# **Observability User Guide**

# **Oracle Banking**

Release 14.5.0.0.0

### **Part Number F42311-01**

May 2021

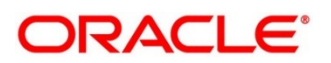

#### **Observability User Guide**

Oracle Financial Services Software Limited Oracle Park Off Western Express Highway Gurgaon (East) Mumbai, Maharashtra 400 063 India Worldwide Inquiries: Phone: +91 22 6718 3000 Fax: +91 22 6718 3001 <https://www.oracle.com/industries/financial-services/index.html>

Copyright © 2021, Oracle and/or its affiliates. All rights reserved.

Oracle and Java are registered trademarks of Oracle and/or its affiliates. Other names may be trademarks of their respective owners.

U.S. GOVERNMENT END USERS: Oracle programs, including any operating system, integrated software, any programs installed on the hardware, and/or documentation, delivered to U.S. Government end users are "commercial computer software" pursuant to the applicable Federal Acquisition Regulation and agencyspecific supplemental regulations. As such, use, duplication, disclosure, modification, and adaptation of the programs, including any operating system, integrated software, any programs installed on the hardware, and/or documentation, shall be subject to license terms and license restrictions applicable to the programs. No other rights are granted to the U.S. Government.

This software or hardware is developed for general use in a variety of information management applications. It is not developed or intended for use in any inherently dangerous applications, including applications that may create a risk of personal injury. If you use this software or hardware in dangerous applications, then you shall be responsible to take all appropriate failsafe, backup, redundancy, and other measures to ensure its safe use. Oracle Corporation and its affiliates disclaim any liability for any damages caused by use of this software or hardware in dangerous applications.

This software and related documentation are provided under a license agreement containing restrictions on use and disclosure and are protected by intellectual property laws. Except as expressly permitted in your license agreement or allowed by law, you may not use, copy, reproduce, translate, broadcast, modify, license, transmit, distribute, exhibit, perform, publish or display any part, in any form, or by any means. Reverse engineering, disassembly, or decompilation of this software, unless required by law for interoperability, is prohibited. The information contained herein is subject to change without notice and is not warranted to be error-free. If you find any errors, please report them to us in writing.

This software or hardware and documentation may provide access to or information on content, products and services from third parties. Oracle Corporation and its affiliates are not responsible for and expressly disclaim all warranties of any kind with respect to third-party content, products, and services. Oracle Corporation and its affiliates will not be responsible for any loss, costs, or damages incurred due to your access to or use of third-party content, products, or services.

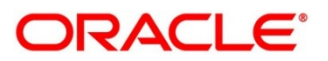

### **Contents**

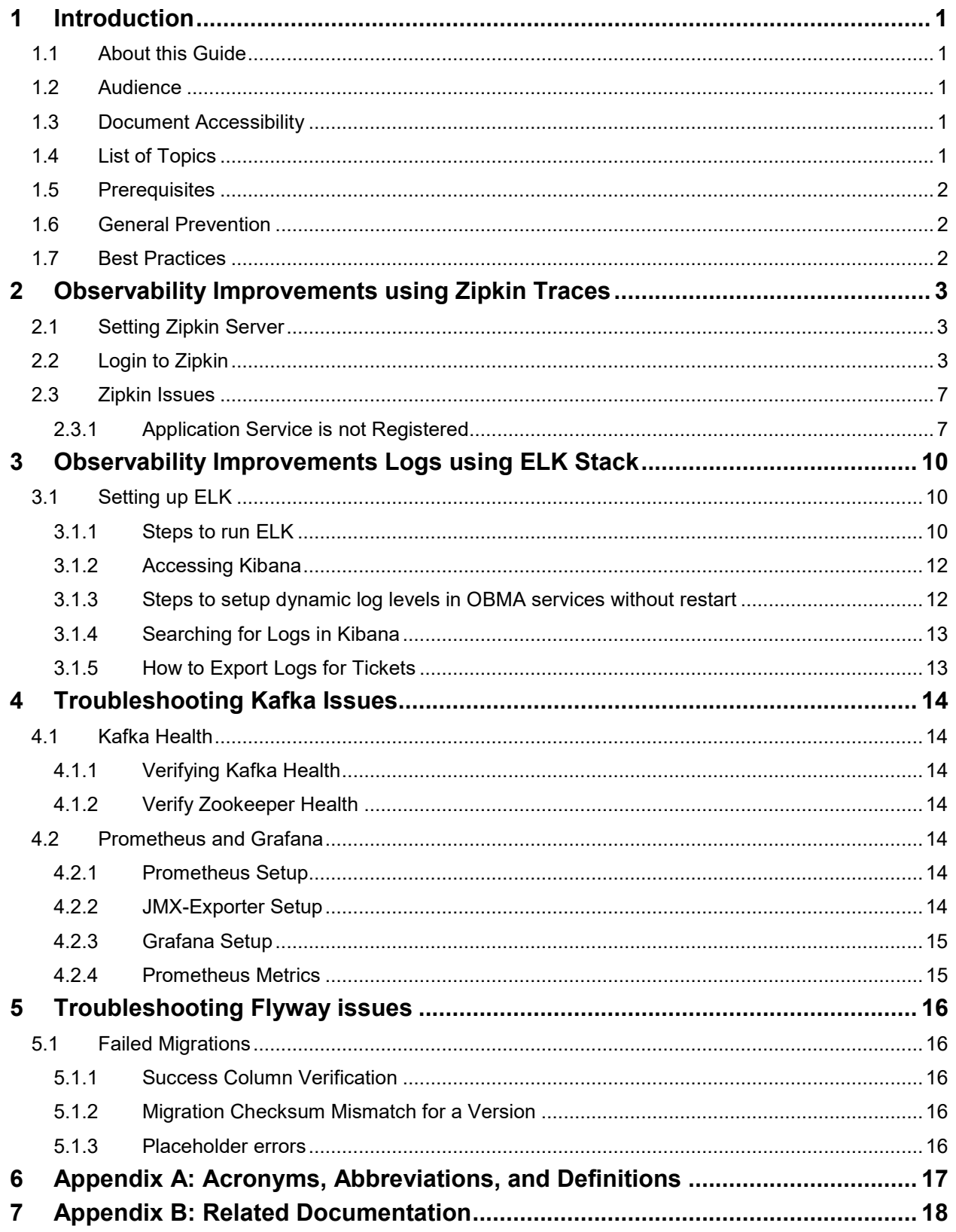

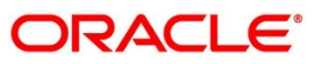

# <span id="page-3-0"></span>**1 Introduction**

# <span id="page-3-1"></span>**1.1 About this Guide**

This guide helps to use the tools that enable users to observe the Oracle Banking Microservices architecture (OBMA) suite of products better. The sections provide tools that can enable a user to:

- 1. Observe the spans associated with various API calls and the response of each API.
- 2. Troubleshoot Kafka better.
- 3. Aggregate logs and interpret out of log searches.

The guide also describes recommended tools to enhance monitoring and observability aspects of the OBMA products.

# <span id="page-3-2"></span>**1.2 Audience**

This guide is intended for the implementation teams.

# <span id="page-3-3"></span>**1.3 Document Accessibility**

For information about Oracle's commitment to accessibility, visit the Oracle Accessibility Program website at [http://www.oracle.com/pls/topic/lookup?ctx=acc&id=docacc.](http://www.oracle.com/pls/topic/lookup?ctx=acc&id=docacc)

# <span id="page-3-4"></span>**1.4 List of Topics**

This manual is organized into the following topics:

### **Table 1: List of Topics**

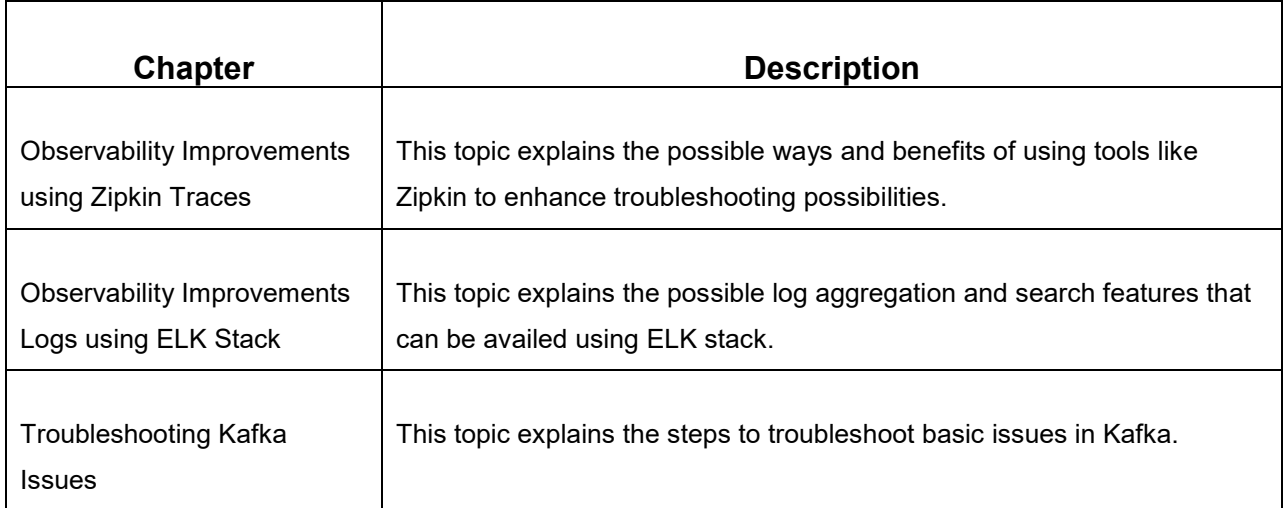

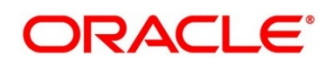

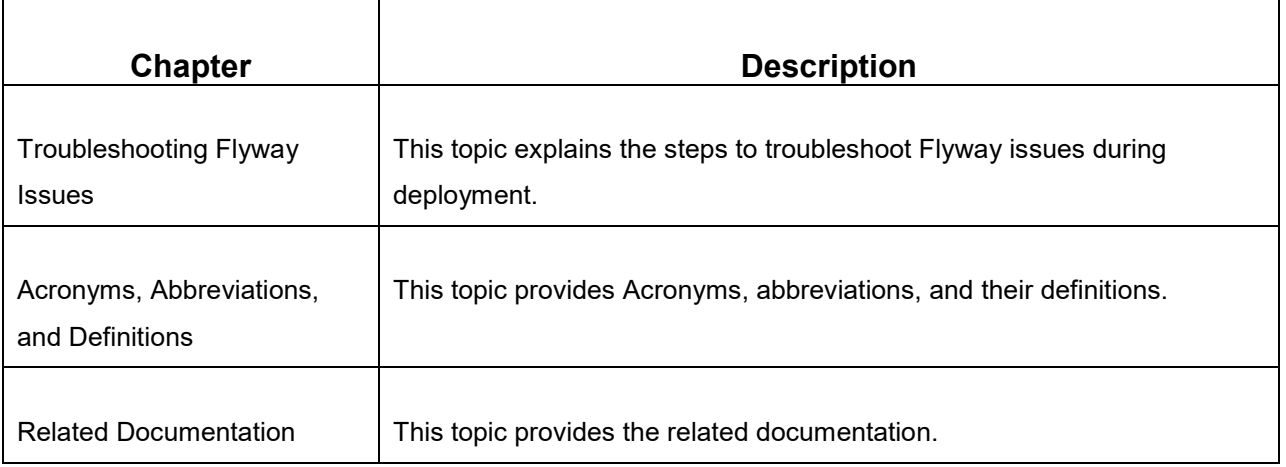

### <span id="page-4-0"></span>**1.5 Prerequisites**

The prerequisites are as follows:

- Basic understanding of Eventing platform.
- Basic understanding application log analysis using tools.
- Basic understanding DB changes.

### <span id="page-4-1"></span>**1.6 General Prevention**

Do not make any changes to Flyway scripts manually.

### <span id="page-4-2"></span>**1.7 Best Practices**

The best practices are as follows:

- It is ideal to have ELK stack installed on a separate VM outside the product VMs to ensure flow of logs in case of app crash.
- Log levels can be adjusted to INFO and above to enable relevant logs to flow in.
- Verify all Kafka settings as per User Troubleshooting Guide before the health check.

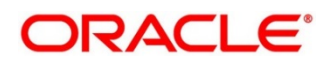

# **2 Observability Improvements using Zipkin Traces**

<span id="page-5-0"></span>This section describes the troubleshooting procedures using the Zipkin Traces.

# <span id="page-5-1"></span>**2.1 Setting Zipkin Server**

Refer to below link for the document describes the installation of Zipkin:

[https://docs.oracle.com/cd/F37097\\_01/PDF/Installation\\_Guide/ANNEXURE-2.pdf](https://docs.oracle.com/cd/F37097_01/PDF/Installation_Guide/ANNEXURE-2.pdf)

### <span id="page-5-2"></span>**2.2 Login to Zipkin**

Perform the following steps for the troubleshooting using Zipkin Traces:

1. Launch the Zipkin URL.

**NOTE:** The basic layout of Zipkin is shown in *[Figure 1](#page-5-3)*.

#### <span id="page-5-3"></span>**Figure 1: Layout of Zipkin**

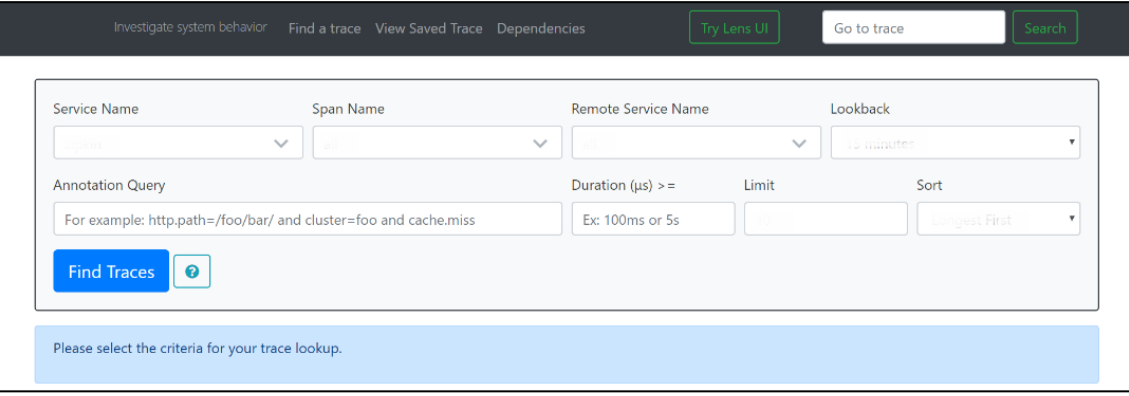

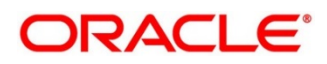

- 2. Use the search option to find the traces of required API calls and services.
	- **NOTE:** The search options given in the user interface are self-explanatory, and there is another UI option (Try Lens UI). It is given a different user interface with the same functionality. The list of the traces can be seen as shown in *[Figure 2.](#page-6-0)* Error API calls are made to showcase how to track errors. The blue listings show the successful API hits, and the red listings indicate errors. Each block indicates a single trace in the listings.

#### <span id="page-6-0"></span>**Figure 2: List of Traces**

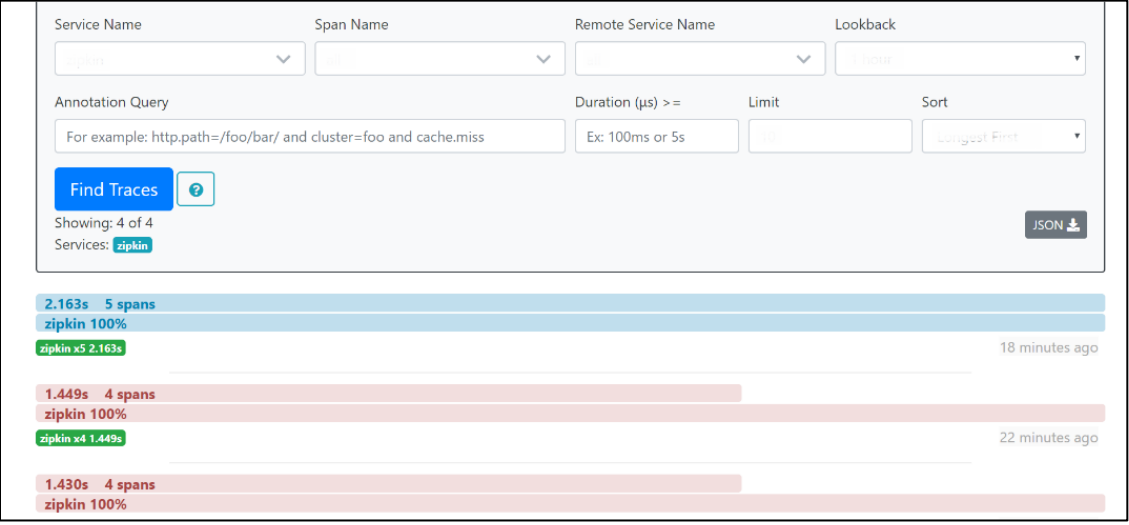

- 3. Open the individual trace to the details of the trace.
	- **NOTE:** *[Figure 3](#page-6-1)* shows an individual trace when it is opened. It also describes the time taken for each block. As the two custom spans are created inside two service calls, you can find a total of four blocks. The time taken for an individual block can be seen in *[Figure 3](#page-6-1)*.

<span id="page-6-1"></span>**Figure 3: Individual Trace**

| Services: 1<br>Duration: 2.163s<br><b>Collapse All</b><br><b>Expand All</b><br>zipkin x4<br>Services<br>-2.163s : http:/api1<br>$\overline{=}$ zipkin<br>$-1.001s :$ api1<br>zipkin | Depth: 3               | <b>Total Spans:</b>         |                                   |                        | JSON & |
|----------------------------------------------------------------------------------------------------|------------------------|-----------------------------|-----------------------------------|------------------------|--------|
|                                                                                                    |                        |                             |                                   |                        |        |
|                                                                                                    |                        |                             |                                   |                        |        |
|                                                                                                    | 432.639ms              | 865.278ms                   | <b>1.298s</b>                     | 1.731s                 | 2.163s |
|                                                                                                    | <b>College College</b> | <b>Contract</b>             | <b>Contractor</b>                 | <b>Contract</b>        |        |
| zipkin<br>$\sim$                                                                                                    | $\sim$<br>$\sim$       | $\circ$<br>$\sim$<br>$\sim$ | $\sim$<br>1.068s: http:/api2 -    | $\sim$<br><b>START</b> |        |
| zipkin<br>$\sim$                                                                                                    | $\sim$                 | $\sim$                      | $1.001s :$ api2 $\longrightarrow$ | <b>Card</b>            |        |

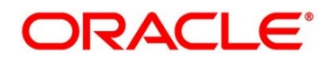

<span id="page-7-0"></span>4. Click an individual block to display the details.

**Figure 4: Details of Individual Block**

|                         | Investigate syste | <b>Date Time</b>                                          | <b>Relative Time</b> |                                                  | <b>Annotation</b>                                                                                             | <b>Address</b>           |      | Search |
|-------------------------|-------------------|-----------------------------------------------------------|----------------------|--------------------------------------------------|----------------------------------------------------------------------------------------------------|--------------------------|------|--------|
|                         |                   | 2019.411:23 ft.                                           |                      |                                                  | Server Start                                                                                                  | 24.89.16.8080 (zipkin)   |      |        |
|                         |                   | <b>12019 4:11-25 PM</b>                                   | 2.163s               |                                                  | Server Finish                                                                                                 | 11 1.89.15.8080 (zipkin) |      |        |
| <b>Duration: 2.163s</b> |                   | Key                                                       |                      | Value                                            |                                                                                                    |                          |      | JSON & |
| <b>Expand All</b>       | Collapse          | http.host                                                 |                      | localhost                                        |                                                                                                    |                          |      |        |
|                         |                   | http.method                                               |                      | GET                                              |                                                                                                    |                          |      |        |
| zipkin x4               |                   | http.path                                                 |                      | /api1                                            |                                                                                                    |                          |      |        |
| Services                |                   | http.status_code                                          |                      | 200                                              |                                                                                                    |                          | 731s | 2.16   |
| zipkin                  | $-2.11$           | http.url<br>mvc.controller.class<br>mvc.controller.method |                      | http://localhost:8080/api1<br>Controller<br>api1 |                                                                                                    |                          |      |        |
| zipkin.                 | a.                |                                                           |                      |                                                  |                                                                                                    |                          |      |        |
| Ξ<br>zipkin<br>zipkin   | may.<br>St.       |                                                           |                      |                                                  |                                                                                                    |                          |      |        |
|                         |                   | spring.instance_id                                        |                      |                                                  | the constant of the company of the company of the company of the company of the company of the company of the |                          |      |        |
|                         |                   | <b>Show IDs</b>                                           |                      |                                                  |                                                                                                    |                          |      |        |
|                         |                   |                                                           |                      |                                                  |                                                                                                    |                          |      |        |
|                         |                   | traceld                                                   | 9d63642d72ab6f9f     |                                                  |                                                                                                    |                          |      |        |
|                         |                   | spanid                                                    | 9d63642d72ab6f9f     |                                                  |                                                                                                    |                          |      |        |

**NOTE:** The details of the specific span block are shown in *[Figure 4](#page-7-0)* and the logging events can also be seen in the Zipkin UI as small circular blocks. An example of an error log is shown in *[Figure 5](#page-7-1)*.

<span id="page-7-1"></span>**Figure 5: Sample Error Log**

|                                       |                             | Investigate system behavior Find a trace View Saved Trace Dependencies |                       | Try Lens UI | Go to trace | Search  |
|---------------------------------------|-----------------------------|------------------------------------------------------------------------|-----------------------|-------------|-------------|---------|
| Duration: 1.026s<br><b>Expand All</b> | Services: 1<br>Collapse All | Depth: 2                                                               | <b>Total Spans: 8</b> |             |             | JSON    |
| zipkin x3<br>Services                 |                             | 205.134ms                                                              | 410.267ms             | 615.401ms   | 820.534ms   | 1.026s  |
| $\overline{E}$ zipkin                 | $-1.026s$ : http:/api1      | $\sim$                                                                 | $\sim$                | $\sim$      | $\sim$      |         |
| zipkin<br>zipkin                      | $-1.001s :$ api1            | $\mathcal{L}^{\mathrm{c}}$                                             | $\sim$                | $\sim$      | $\sim$      | $\circ$ |
|                                       |                             | $\sim$                                                                 | ×                     | $\sim$      | ×           | 8m      |

5. Click on the error portion to get a clear detail about the error, and where the error has arisen. An example is shown in *[Figure 6](#page-8-0)*.

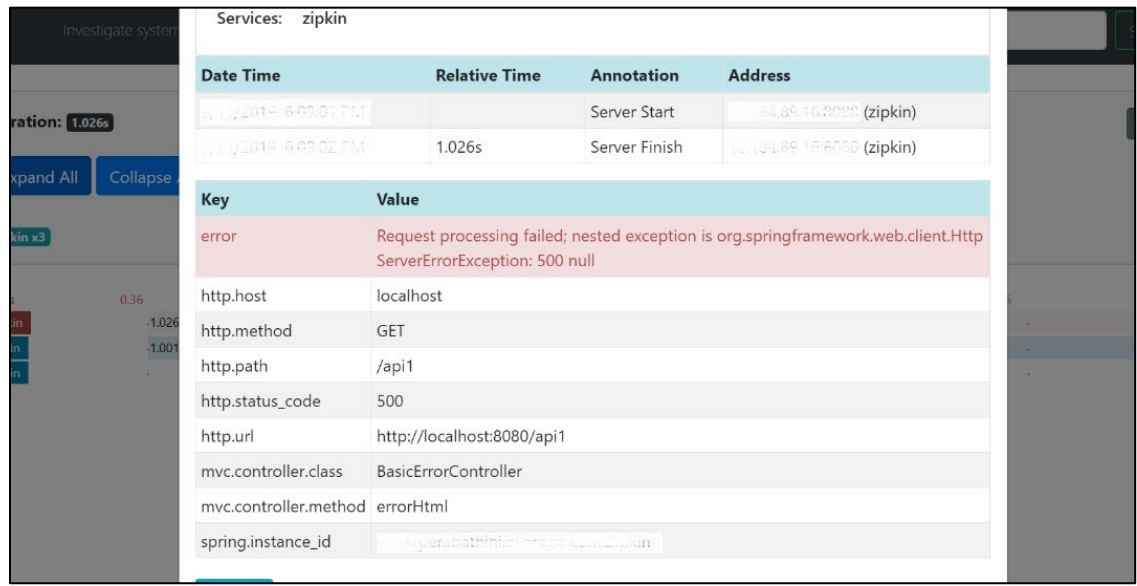

#### <span id="page-8-0"></span>**Figure 6: Details of Error**

- **NOTE:** If the Lens UI is used in Zipkin, the above Figures are not applicable but are relatable to the Lens UI as well. Traces of the application can be found using TraceId. The TraceId can be found in the debug logs of the deployment when *spring-cloud-sleuth* is included in the dependencies (included in *spring-cloud-starter-zipkin* dependency).
- 6. Click **Dependencies** tab to get the dependency graph info between micro-services. An example dependency graph is shown in *[Figure 7](#page-8-1)*.

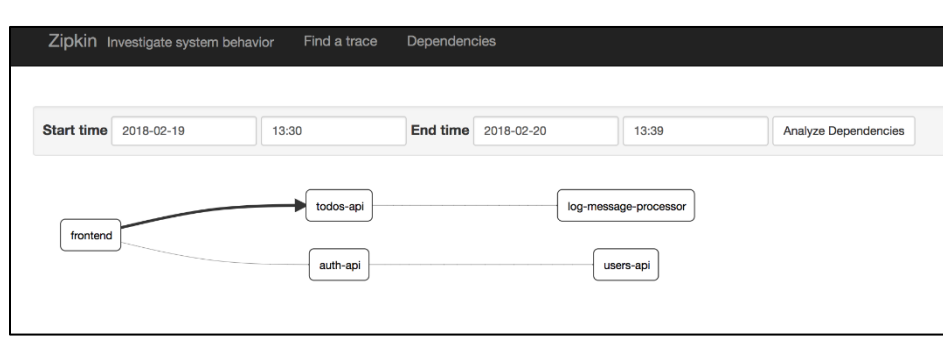

#### <span id="page-8-1"></span>**Figure 7: Sample Dependency Graph**

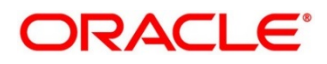

### <span id="page-9-0"></span>**2.3 Zipkin Issues**

### <span id="page-9-1"></span>**2.3.1 Application Service is not Registered**

Perform the following steps to find the cause of this error:

1. Check the applications, which are sending the trace report to Zipkin server from **Service Name** drop-down list.

#### **Figure 8: Find Traces**

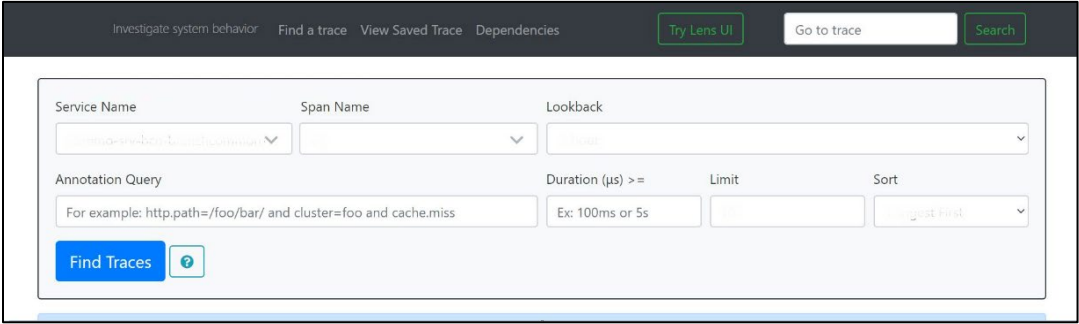

2. If the required application is not listed in Zipkins, check the *application.yml* file for Zipkin base URL configuration.

#### **Figure 9: Application.yml File**

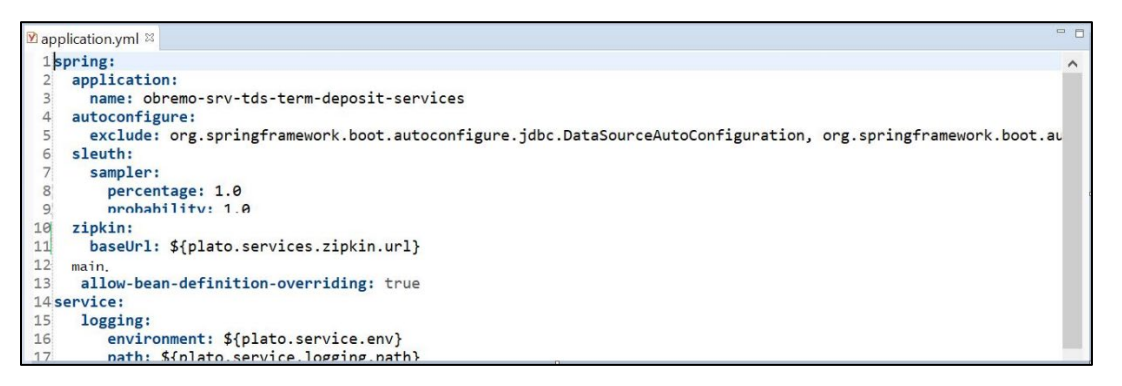

**NOTE:** The shipped *application.yml* should have the Zipkin entry. Every service should have *spring-cloud-sleuth-zipkin* dependency added in build gradle file for the service to generate and send trace Id and span Id.

3. The necessary values are as follows:

Compile group: *'org.springframework.cloud'*

name: *'spring-cloud-sleuth-zipkin'*

version: *'2.1.2.RELEASE'*

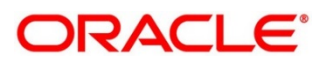

#### **Figure 10: Branch Common Services**

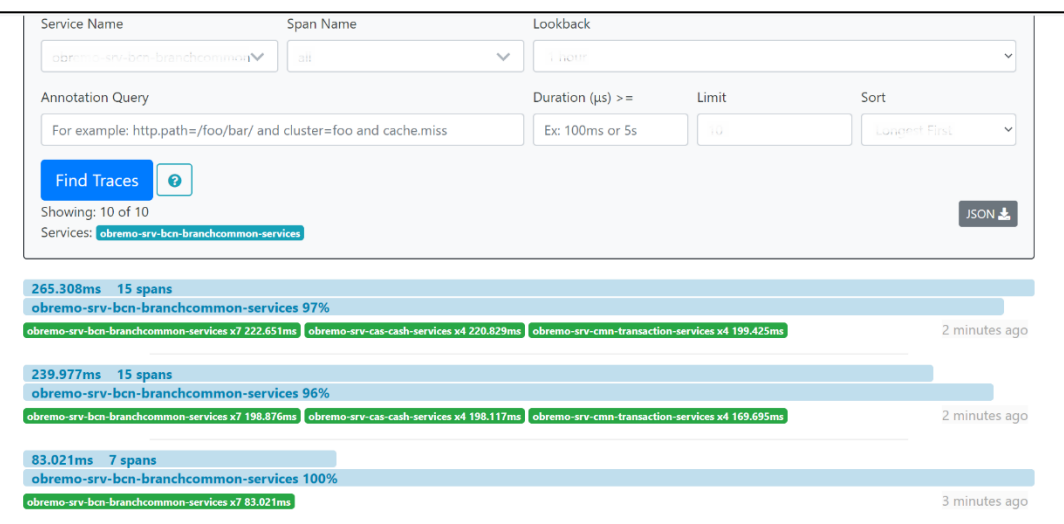

#### **Figure 11: Branch Common Services Trace**

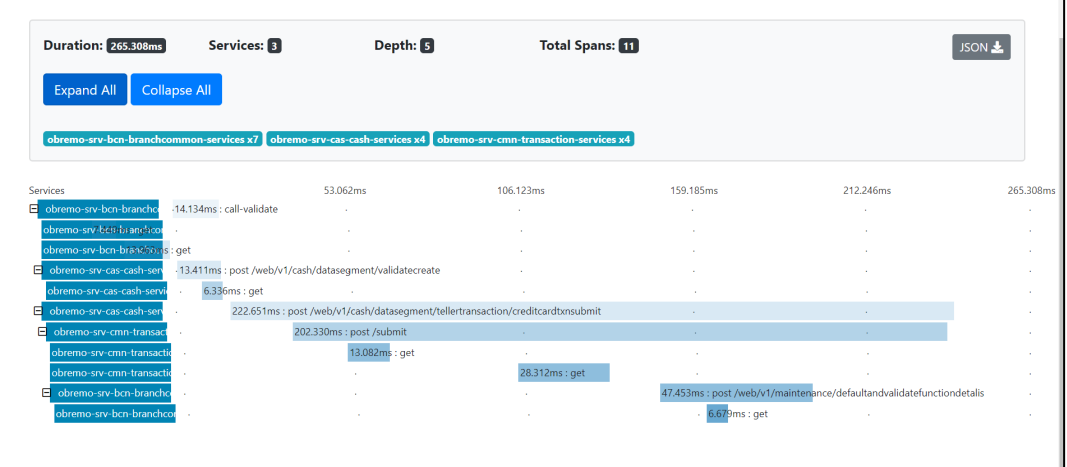

### **2.3.1.1 404 Error**

If there is 404 error, check if the **zipkin-server.jar** is running in the system where the application is deployed. To check this, execute the following command:

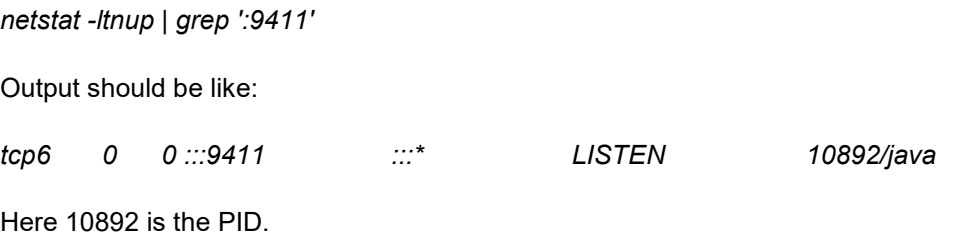

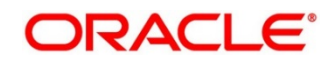

# **2.3.1.2 Unable to Change Zipkin Default Port Number**

Zipkin default port number is not editable. Hence, make sure that the port 9411 is available to start *Zipkin-server.jar* file.

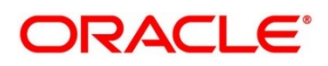

# **3 Observability Improvements Logs using ELK Stack**

<span id="page-12-0"></span>This section describes the troubleshooting procedures using the ELK Stack.

### <span id="page-12-1"></span>**3.1 Setting up ELK**

Perform the following steps:

- 1. Download the Elastic search from [https://www.elastic.co/downloads/elasticsearch.](https://www.elastic.co/downloads/elasticsearch)
- 2. Download the Kibana from [https://www.elastic.co/downloads/kibana.](https://www.elastic.co/downloads/kibana)
- 3. Download the Logstash from [https://www.elastic.co/downloads/logstash.](https://www.elastic.co/downloads/logstash)

#### **Figure 12: ELK Setup**

```
# Kibana is served by a back end server. This setting specifies the port to use.
# server.port: 5601
# Specifies the address to which the Kibana server will bind. IP addresses and host names are both valid values.
# The default is 'localhost', which usually means remote machines will not be able to connect.<br># To allow connections from remote users, set this parameter to a non-loopback address.
server.host: "whf00peb"
# Enables you to specify a path to mount Kibana at if you are running behind a proxy.
# Use the `server.rewriteBasePath` setting to tell Kibana if it should remove the basePath
# from requests it receives, and to prevent a deprecation warning at startup.
# This setting cannot end in a slash.
#server.basePath: "
# Specifies whether Kibana should rewrite requests that are prefixed with
 `server.basePath` or require that they are rewritten by your reverse proxy.
# This setting was effectively always `false` before Kibana 6.3 and will
# default to `true` starting in Kibana 7.0.
#server.rewriteBasePath: false
# The maximum payload size in bytes for incoming server requests.
#server.maxPayloadBytes: 1048576
# The Kibana server's name. This is used for display purposes.
#server.name: "your-hostname"
# The URL of the Elasticsearch instance to use for all your queries.
elasticsearch.url: "http://localhost:9200'
# When this setting's value is true Kibana uses the hostname specified in the server.host
```
**NOTE:** Default port for Elastic search is 9200, and the default port for Kibana: 5601.

### <span id="page-12-2"></span>**3.1.1 Steps to run ELK**

Perform the following steps:

- 1. Run the elasticsearch.sh file present in the folder path /scratch/software/ELK/elasticsearch-6.5.1/bin.
- 2. Configure Kibana to point the running instance of elastic search in kibana.yml file.

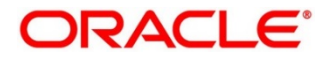

- 3. Configuration of Logstash consists of the following steps:
	- a) **Input** This configuration is required to provide the log file location for the Logstash to read from.
	- b) **Filter** Filters in Logstash is basically used to control or format the read operation (Line by line or Bulk read)
	- c) **Output** In this section, provide the running elastic search instance to send the data for persisting.

**Figure 13: Logstash Configuration**

```
11e {<br>type => "java"<br>path => "/scratch/Software/Weblogic_Installation/user_projects/domains//base_domain/logs/obremo-srv-cmn-transaction-services.log"<br>codec => multiline {<br>pattern => "Transation Ended!"<br>negate => "true"<br>ne
      \mathcal Y\overline{1}filter _{f}ilter {<br>#if log line contains tab character followed by 'at' then we will tag that entry as stacktrace<br>#f[message] =~ "\tat" {<br>#if logssage", "^(\tat)"]<br>match => ["message", "^(\tat)"]<br>dd_tag => ["stacktrace"]
     \rightarrow\overline{)}output {
 stdout {<br>codec => rubydebug<br><sup>}</sup>
  \overline{\mathbf{r}}# Sending properly parsed log events to elasticsearch
  elasticsearch {
      \begin{array}{lll} \texttt{host} & \texttt{in} \\ \texttt{host} & \texttt{in} \end{array}\mathbf{a}
```
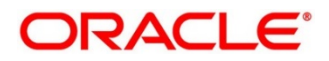

### <span id="page-14-0"></span>**3.1.2 Accessing Kibana**

The Kibana can be accessed as shown below:

#### **Figure 14: Accessing Kibana**

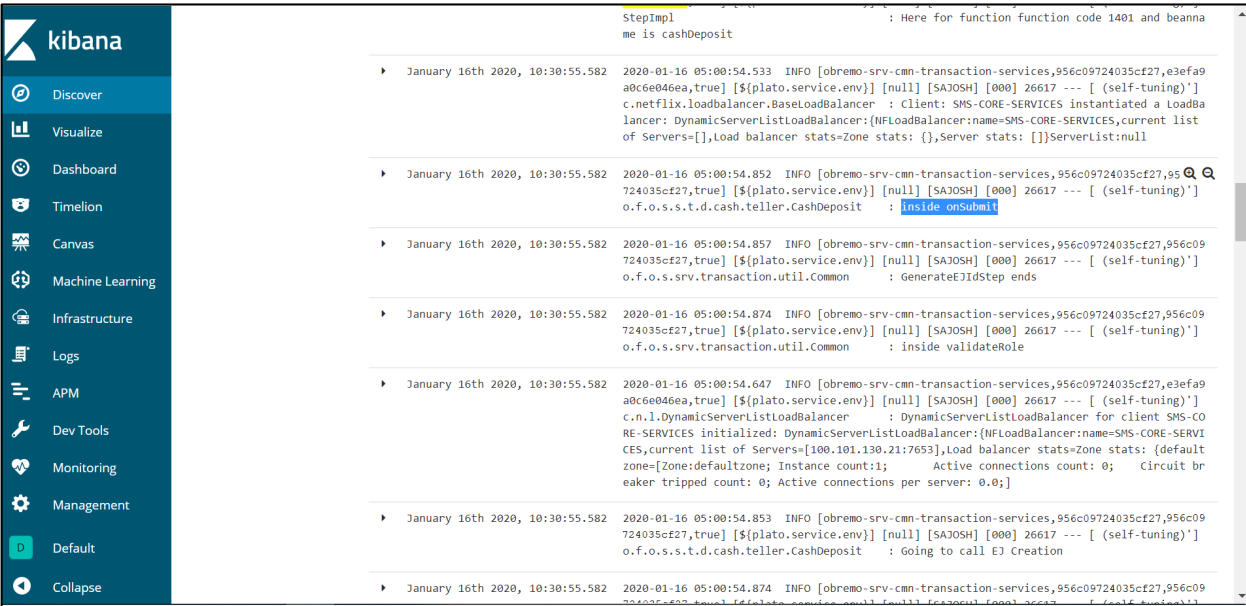

### <span id="page-14-1"></span>**3.1.3 Steps to setup dynamic log levels in OBMA services without restart**

The *plato-logging-service* is dependent on two tables, which needs to be present in the PLATO schema (JNDI name: jdbc/PLATO). The two tables are as follows:

• **PLATO\_DEBUG\_USERS:** This table contains the information about whether the dynamic logging will be enabled to a user for a service. The table will have records, where *DEBUG\_ENABLED* values for a user and a service have values **Y** or **N**, and depending on that *plato-logger* will enable dynamic logging.

#### **Figure 15: PLATO\_DEBUG\_USERS**

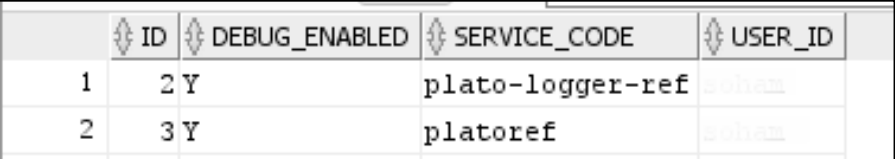

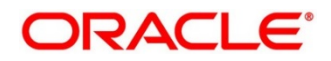

**PLATO\_LOGGER\_PARAM\_CONFIG:** This table contains the key-value entries of different parameters that can be changed at runtime for the dynamic logging.

#### **Figure 16: PLATO\_LOGGER\_PARAM\_CONFIG**

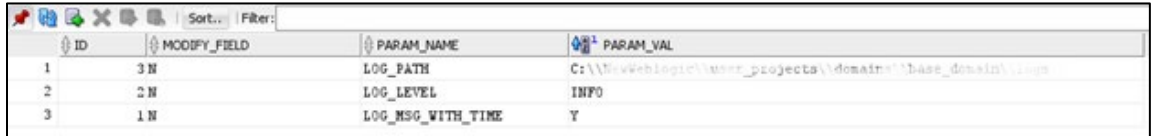

The values that can be passed are as follows:

- LOG PATH: This will specify a dynamic logging path for the logging files to be stored. Changing this in runtime will change the location of the log files at runtime. If this value is not passed then by default, the LOG\_PATH value will be taken from the *-D parameter* of *plato.service.logging.path.*
- LOG\_LEVEL: The level of the logging can be specified on runtime as **INFO** or **ERROR** etc. The default value of this can be set in the *logback.xml*.
- LOG\_MSG\_WITH\_TIME: Making this **Y** will append the current date into the log file name. Setting the value of this as **N** will not append the current date into the filename.

### <span id="page-15-0"></span>**3.1.4 Searching for Logs in Kibana**

The URL for searching logs in Kibana is [https://www.elastic.co/guide/en/kibana/current/search.html.](https://www.elastic.co/guide/en/kibana/current/search.html)

### <span id="page-15-1"></span>**3.1.5 How to Export Logs for Tickets**

Perform the following steps to export logs:

- 1. Click **Share** from the top menu bar.
- 2. Select the **CSV Reports** option.
- 3. Click **Generate CSV** button.

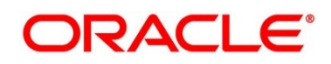

# **4 Troubleshooting Kafka Issues**

<span id="page-16-0"></span>This section describes the troubleshooting procedures for the Kafka issues.

# <span id="page-16-1"></span>**4.1 Kafka Health**

### <span id="page-16-2"></span>**4.1.1 Verifying Kafka Health**

Run the below command and verify:

*\$ netstat -tlnp | grep :9092 (9092 is default port of kafka)*

### <span id="page-16-3"></span>**4.1.2 Verify Zookeeper Health**

Kafka instance will not start if Zookeeper is not yet started. Run the below command and verify:

*\$ netstat -tlnp | grep :2181 (2181 is default port of zookeeper)*

*tcp6 0 0 :::2181 :::\* LISTEN 19936/java*

To debug, check if the permissions of Kafka log folder are correct. The log folder path can be found by looking at the value of the property "*log.dirs*" in the *server.properties* file of Kafka installation.

### <span id="page-16-4"></span>**4.2 Prometheus and Grafana**

### <span id="page-16-5"></span>**4.2.1 Prometheus Setup**

Prometheus is an open-source project, which helps monitoring of the applications metrics. It is widely used for the monitoring of Kafka and its metrics. The installer for Prometheus can be downloaded Prometheus from [https://prometheus.io/download/.](https://prometheus.io/download/)

### <span id="page-16-6"></span>**4.2.2 JMX-Exporter Setup**

A JMX-Exporter application is used to integrate with the Kafka broker as a Java agent to expose the values of JMX MBeans as an API. The JMX-Exporter is used by the Prometheus to fetch the values of the JMX metrics. Perform the following steps:

- 1. Download the latest *jmx\_prometheus\_javaagent jar* file from the maven repository in the Kafka directory along with the bin, config directories.
	- **NOTE:** This can be used to monitor consumer lag.

[https://repo1.maven.org/maven2/io/prometheus/jmx/jmx\\_prometheus\\_javaagent/0.15.0/j](https://repo1.maven.org/maven2/io/prometheus/jmx/jmx_prometheus_javaagent/0.15.0/jmx_prometheus_javaagent-0.15.0.jar) mx prometheus javaagent-0.15.0.jar

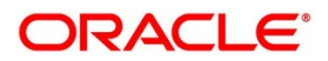

2. Set the *KAFKA\_OPTS* variable to the desired value to execute the jar as a java agent.

*export KAFKA\_OPTS="\$KAFKA\_OPTS -javaagent:\$PWD/jmx\_prometheus\_javaagent-0.15.0.jar=7071:\$PWD/kafka-0-8-2.yml"*

**NOTE:** You can choose the port according to our preference.

3. Restart Kafka Broker.

### <span id="page-17-0"></span>**4.2.3 Grafana Setup**

Perform the following steps:

- 1. Download Grafana from <https://grafana.com/grafana/download> in the stand-alone application mode, and extract its contents.
- 2. Go to the bin folder in the extracted contents, and start the Grafana server.

**NOTE:** Grafana should start on the default port 3000 (HOST: 3000). The default user and password for Grafana are admin/admin.

Perform the following steps to integrate Grafana with the Prometheus instance installed:

- 1. Click on the Grafana logo to open the sidebar.
- 2. Click **Data Sources** in the sidebar.
- 3. Choose **Add New**.
- 4. Select **Prometheus** as the data source.
- 5. Click **Add** to test the connection and to save the new data source.

### <span id="page-17-1"></span>**4.2.4 Prometheus Metrics**

The Prometheus Metrics are as follows:

- process\_cpu\_seconds\_total
- http\_request\_duration\_seconds
- node\_memory\_usage\_bytes
- http\_requests\_total
- process\_cpu\_seconds\_total

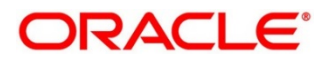

# **5 Troubleshooting Flyway issues**

<span id="page-18-0"></span>This section describes the troubleshooting procedures for the flyway issues.

### <span id="page-18-1"></span>**5.1 Failed Migrations**

### <span id="page-18-2"></span>**5.1.1 Success Column Verification**

Perform the following steps for the success column verification:

- 1. Check the *flyway\_schema\_history* table to identify the migration record with *success* column as '0'.
- 2. Delete the record with status as '0'.
- 3. Restart deployment.

### <span id="page-18-3"></span>**5.1.2 Migration Checksum Mismatch for a Version**

Perform the following steps:

- 1. Make sure that the flyway script is not manually updated before deployment.
- 2. If yes, then replace with original and restart deployment.

### <span id="page-18-4"></span>**5.1.3 Placeholder errors**

Pass the placeholder values using *setUserOverrides.sh* in Weblogic. Alternatively, these issues can be debugged from Weblogic console during deployment. In addition, the application specific logs can be verified for further inputs.

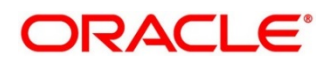

# **6 Appendix A: Acronyms, Abbreviations, and Definitions**

<span id="page-19-0"></span>The following acronyms/abbreviations are used in this guide:

#### **Table 2: Acronyms and Abbreviations**

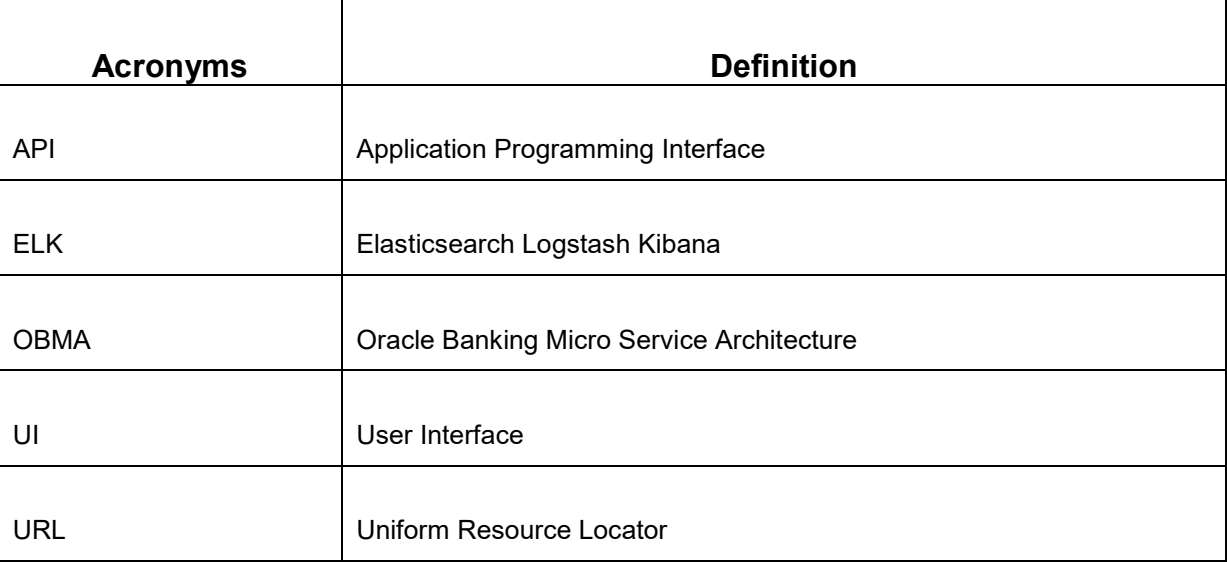

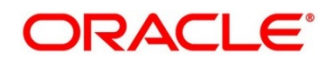

# **7 Appendix B: Related Documentation**

<span id="page-20-0"></span>The related documentation are as follows:

- Getting Started User Guide
- Troubleshooting Guide

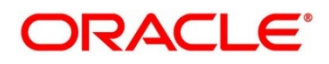